## **SQL Server**

جهت استفاده از برنامه هلوی شبکه اگر روی سرور شما SQL SERVER Desktop Engine نصب شـده اسـت ابتـدا آنرا Uninstallنمائید سپس روی سیستم سرور SQL Server 2000 نگـارش Personal را نصـب نماییــد، بعــد از قراردادن سبی دیSQL Server 2000 و ظـاهر شـدن صـفحه Autorun ابتـدا بايـد گزينـه SQL Server 2000 Components را انتخاب نماييد.

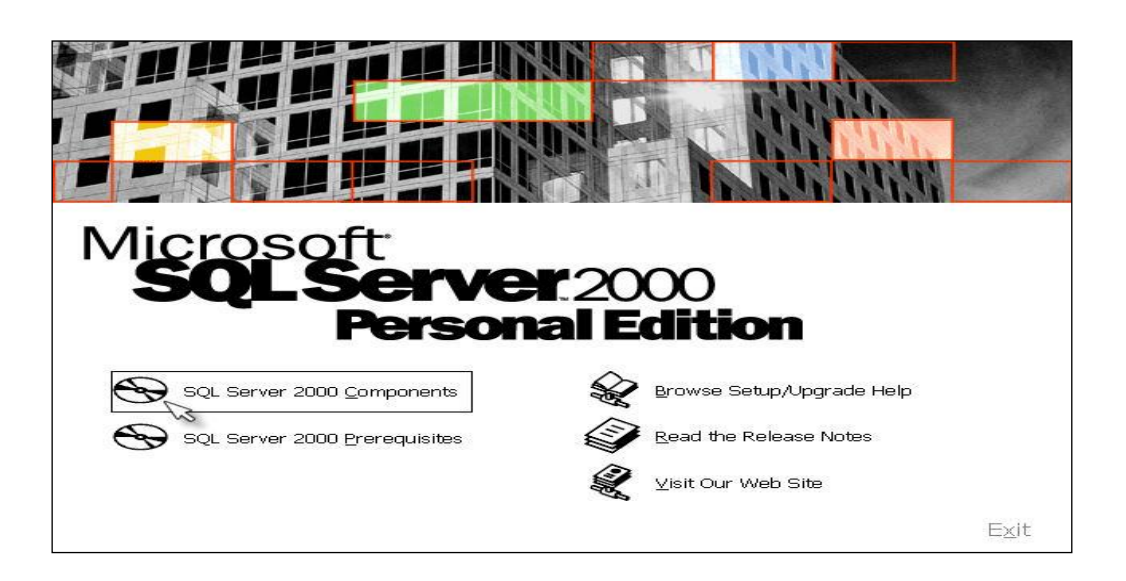

در مرحله بعد گزینه Install Database server را انتخاب نمایید.

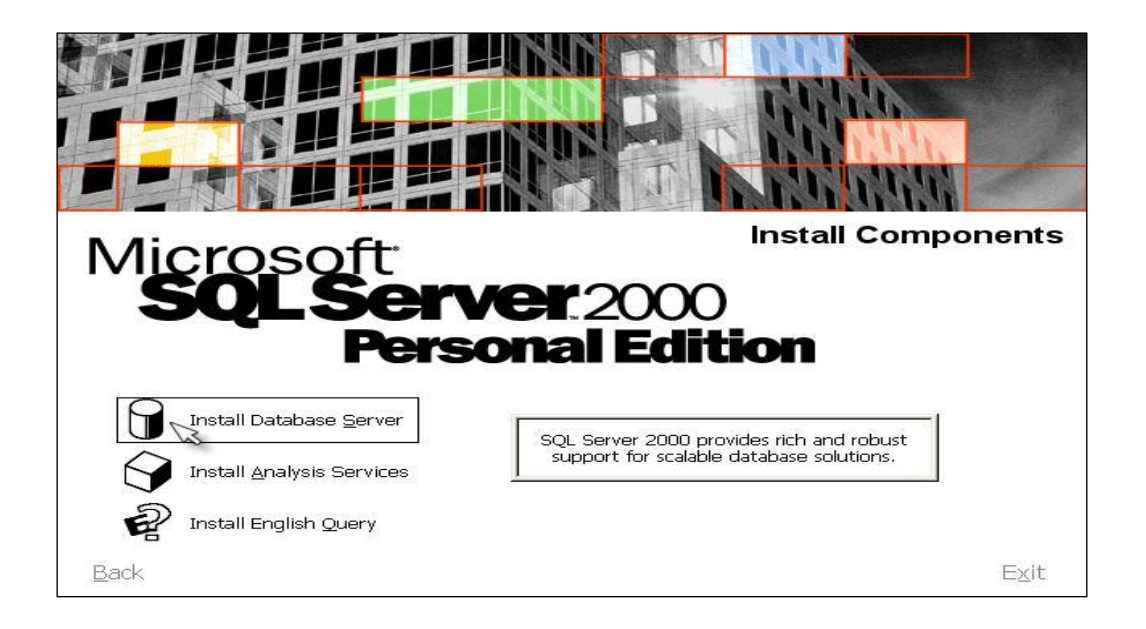

پنجره Welcomeقطاهر می شود. در این پنجره بر روی انتخاب Next کلیک نمائید .

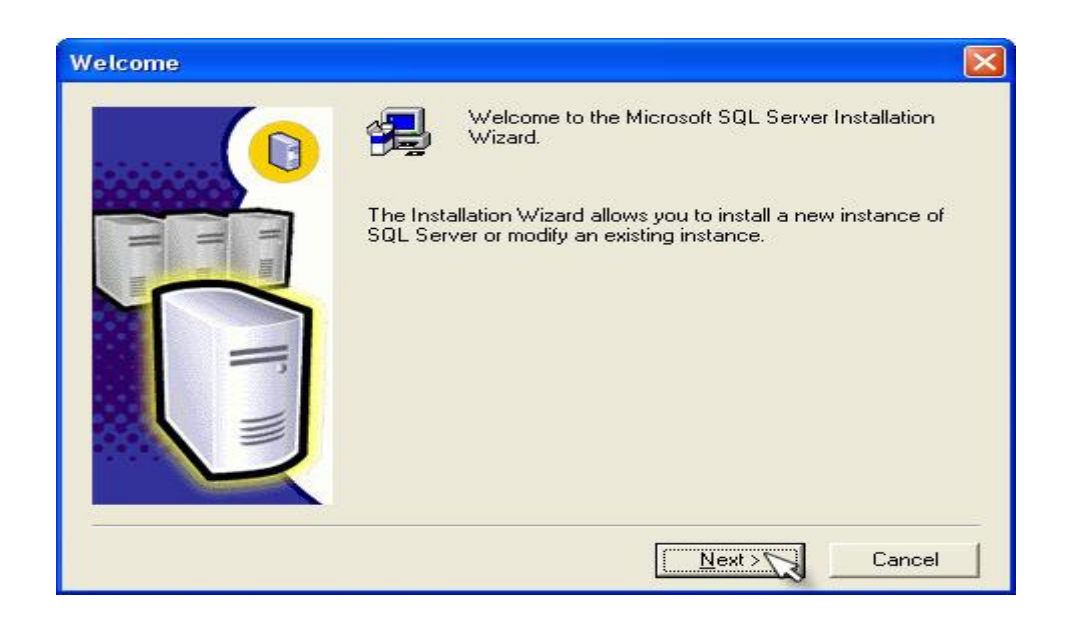

پنجـره ای بـا عنـوان Computer name ظـاهر مـی شـود کـه مـی توانیـد نـام سیسـتم را وارد نماییـد و گزینـه Local Computer را انتخاب نموده و روی انتخاب Next کلیک نمائید .

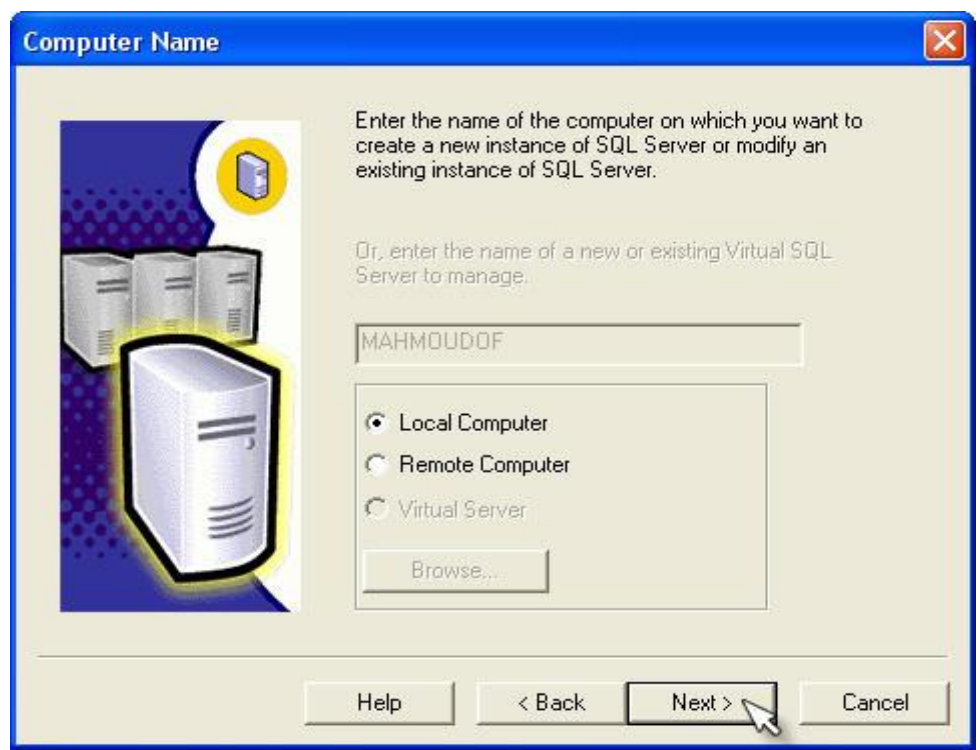

سپس در پنجره Installation Selection یکی از سه گزینه موجود را با توجه به نحوه کاربری انتخاب نمایید: SQL **Creat a new insatnce** SQL **Upgrade, remove, or Advanced Option**

سپس گزینه ...Create a new instance را انتخاب نموده و روی انتخاب Next کلیک نمائید .

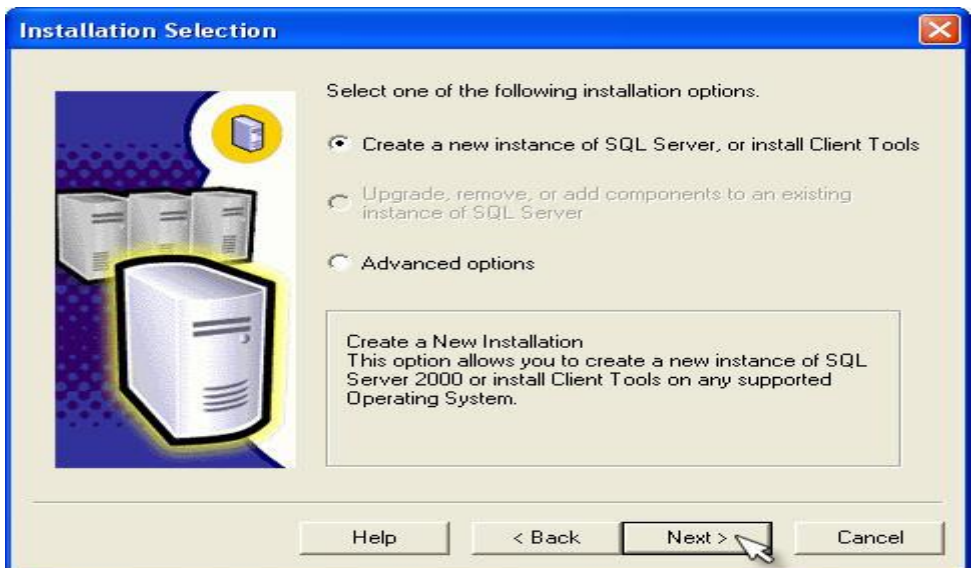

در صفحه User Information نام شخص و نام شرکت را وارد نمایید.

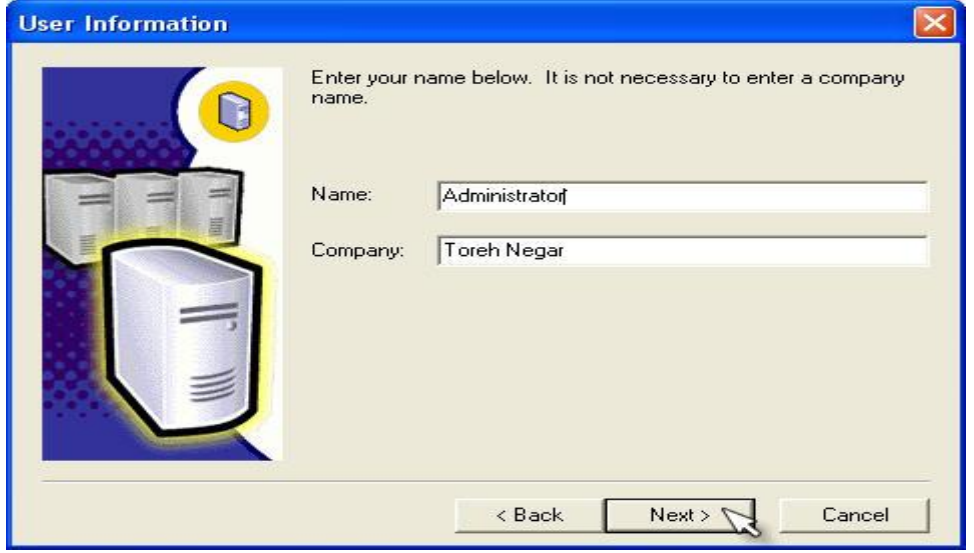

در مرحله بعد، صفحه ای با نام Software License نمایان می شود که اطلاعات موجود درآن مربوط به شناسنامه فنی نرم افزار SQL می باشد که باید با فشردن دکمه Yes آن را تایید نمایید.

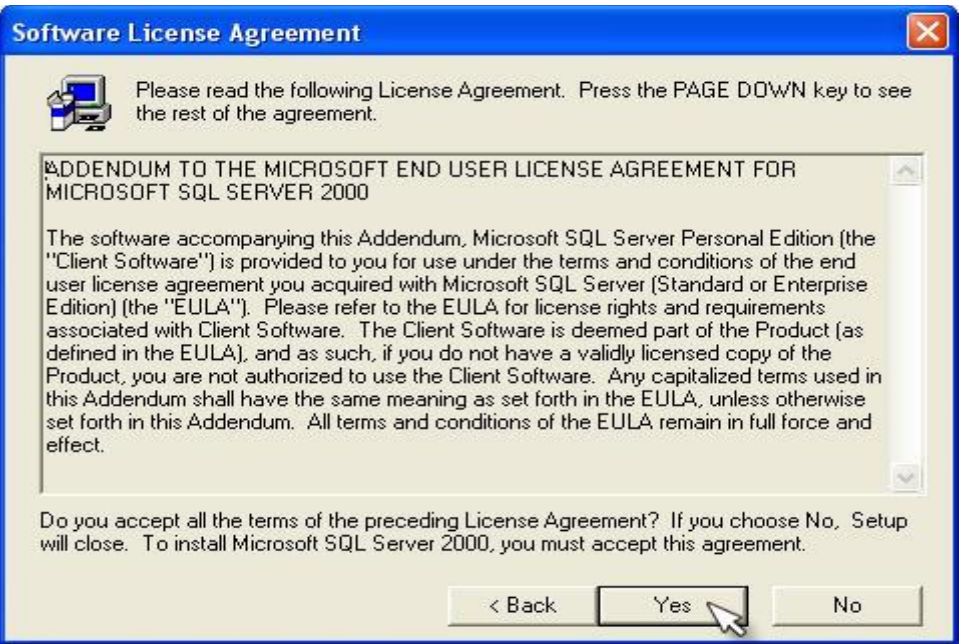

در این قسمت در سیستم های Server گزینه وسط ( Server and Client Tools) را انتخاب می نمائیم Client &Server Tools: جهت نصب SQL بر روی سیستمی که ویندوز آن XP بوده و Server و Client دارد. SQL **Connectivity Only**

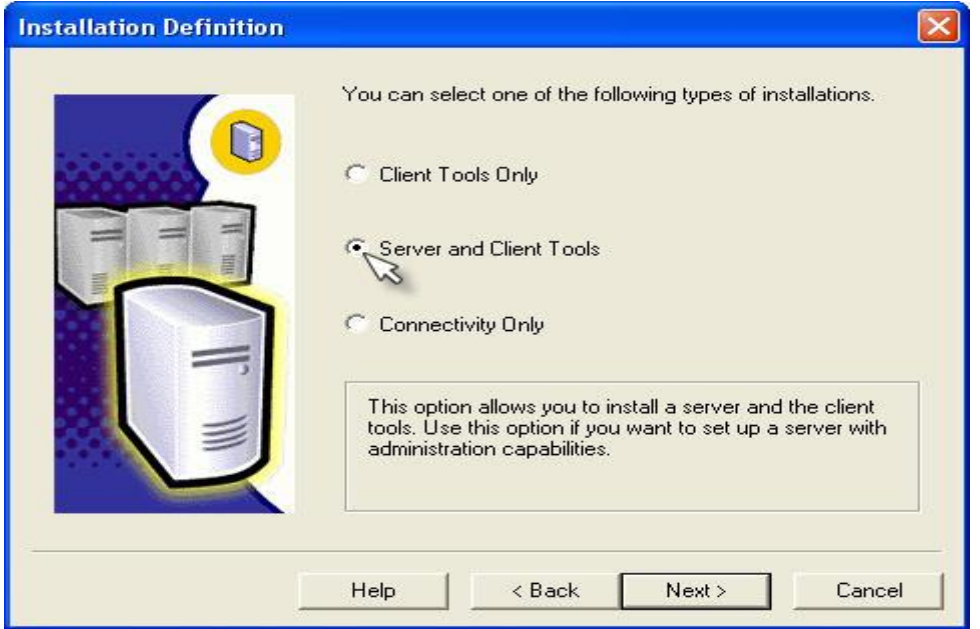

پس از انتخاب وارد پنجره Instance Name شده که می بایست گزینه Default را فعـال نمـوده و سـپس کلیـد Next را فشار دهيد.

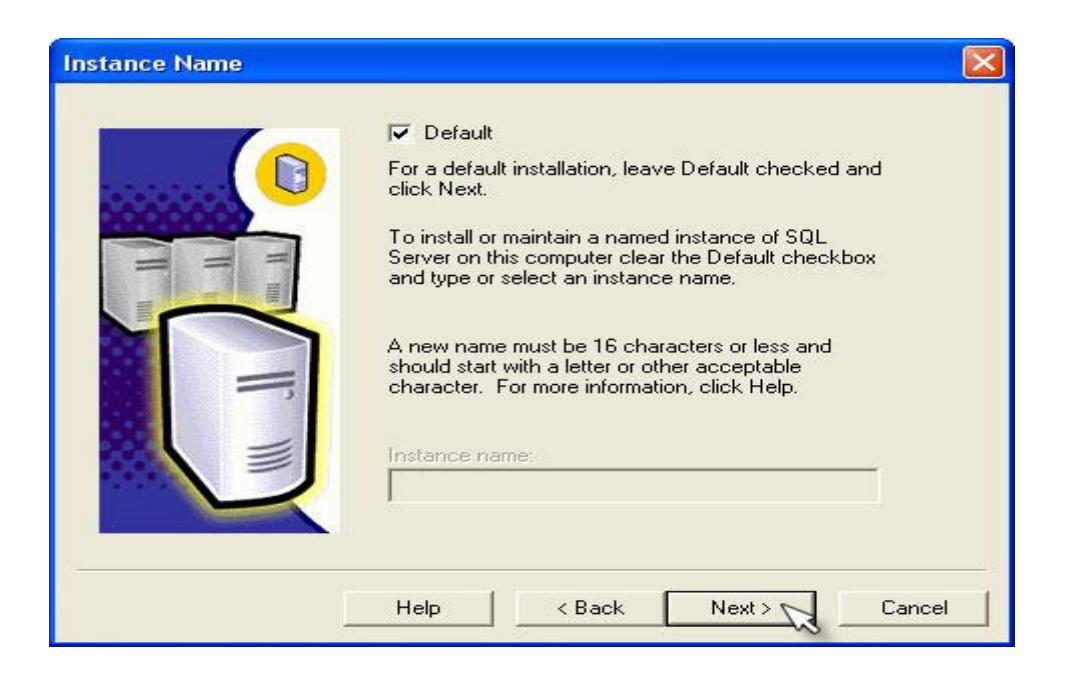

در پنجره بعدی که Setup Type نام دارد، سه گزینه به شرح زیر وجود دارد: **Typical**

SQL **Minimum**

نکته : در صورت انتخاب گزینه Minimum همواره جهت استفاده از SQL، نیاز به استفاده از سی دی خواهد بود. SQL **Custom** بهترین حالت یعنی گزینه Typical را انتخاب نمائید ، به این معنی که نصب SQL طبق پیش فرض برنامه انجام شود. در همین صفحه دو گزینه Browse و Data Files وجود دارد که می توانید مسیر نصب این فایل ها را مشخص نمایید.

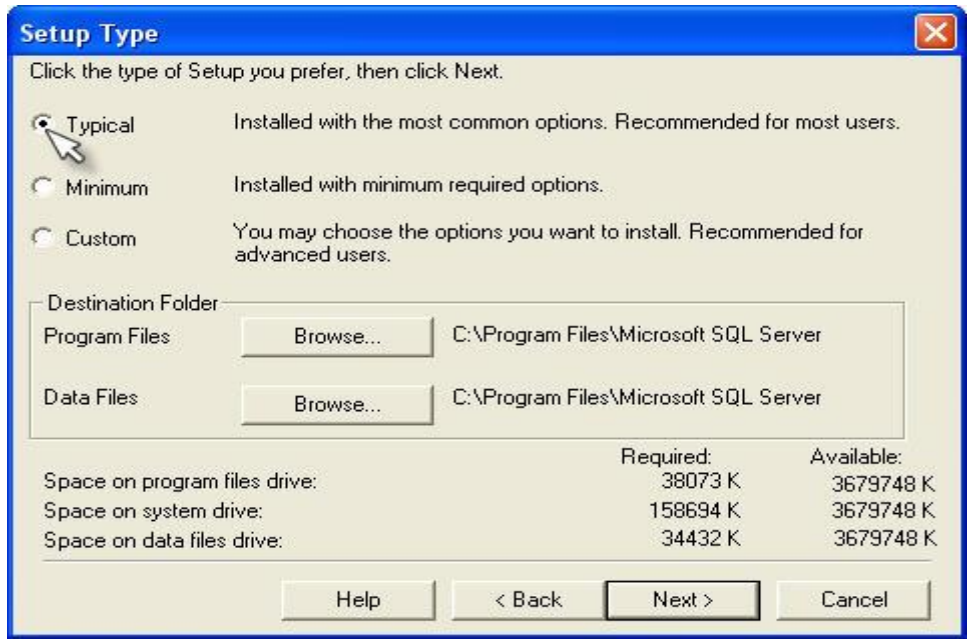

در سیستم عامل های ۲۰۰۰و۲۰۰۲ و XP پنجره Services Accounts ظاهر می شود که در شـبکه هـای WorkGroup Use the same account for each service.Auto start SQL Server Service قسمت Service setting گزينه Use the Local system account را انتخاب نمائيد.

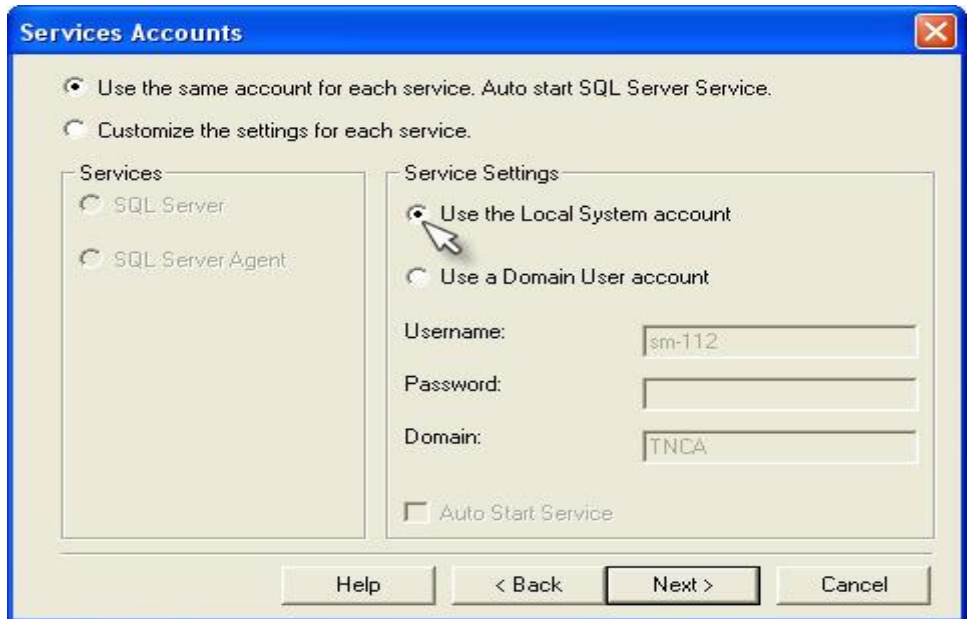

اگر شبکه به صورت Domain باشد، گزینه Use a Domain User account را انتخاب نمائید.

پس از انجام انتخاب در این صـفحه وارد صـفحه بعـدیعنی Authentication Mode شـده ، گزینـه Mixed Mode را انتخاب کرده و Blank Password را انتخاب نموده و روی Next کلیک نمائید .

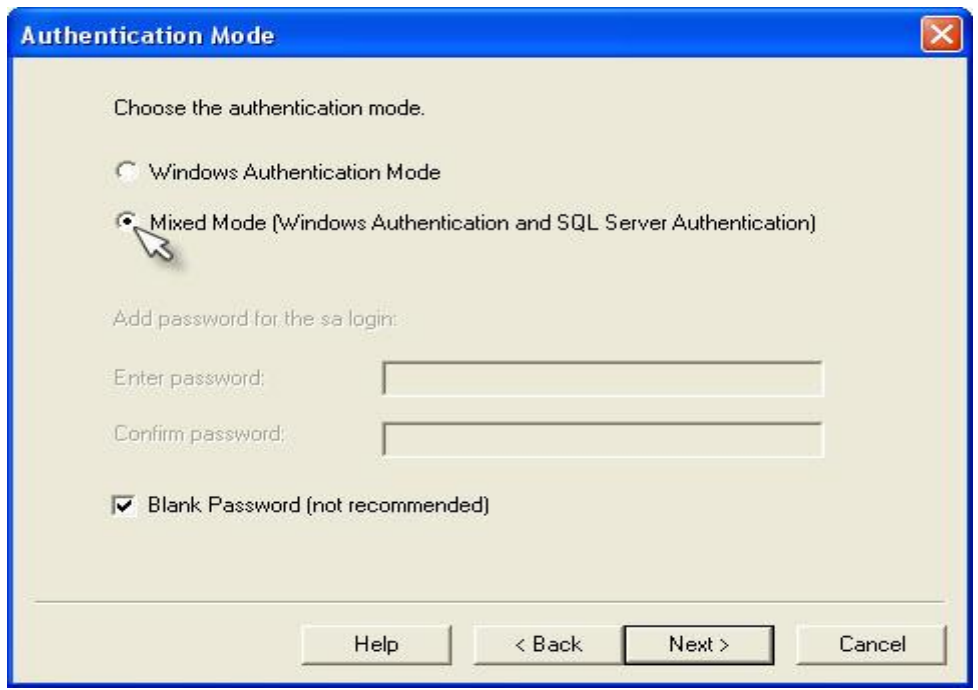

در صفحه Start Coping Files با فشردن دكمه Next مرحله نصب SQL آغاز می گردد كه پس از مدتی پنجره Setup Complete نمایان شده و می توانید انتخاب نمایید که بعد از اتمام مرحله نصب سیستم مجددا راه اندازی گردد یا خیر.

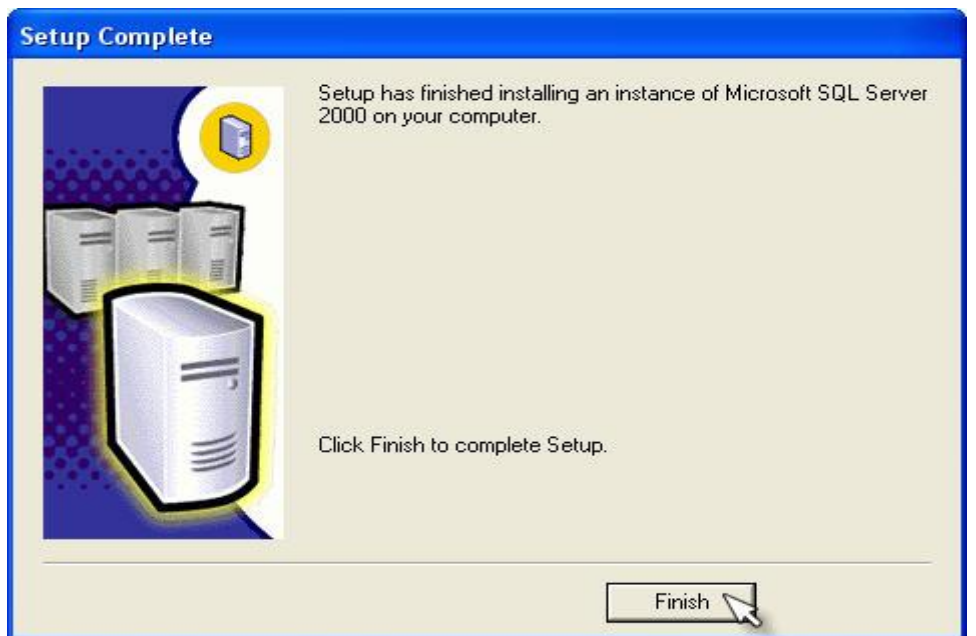

در صورت انتخاب گزینه اول پس از نصب و کلیک نمودن بر روی دکمه Finish سیستم به صورت خودکار راه اندازی مــی گردد، در غیر این صورت پس از اتمام کار حتماً خودتان سیستم را مجددا راه اندازی نماییید نکته :نصب  $\rm SQL$  فقط روی سیستم سرور باید انجام گیرد و سایر کلاینتها نیاز به نصب  $\rm SQL$  ندارند.